Dell Smart Plug-in Version 2.0 für HP Operations Manager 9.0 für Microsoft Windows Schnellinstallationshandbuch

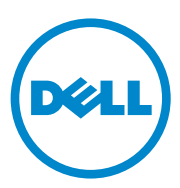

### Anmerkungen

**ZANMERKUNG:** Eine ANMERKUNG macht auf wichtige Informationen aufmerksam, mit denen Sie den Computer besser einsetzen können.

\_\_\_\_\_\_\_\_\_\_\_\_\_\_\_\_\_\_\_\_

**Irrtümer und technische Änderungen vorbehalten. © 2011 Dell Inc. Alle Rechte vorbehalten.**

Die Vervielfältigung oder Wiedergabe dieser Materialien in jeglicher Weise ohne vorherige schriftliche Genehmigung von Dell Inc. ist strengstens untersagt.

In diesem Text verwendete Marken: Dell™, das DELL Logo, OpenManage™ und PowerVault™ sind Marken von Dell Inc. Microsoft® und Windows® sind Marken oder eingetragene Marken der Microsoft Corporation in den USA und/oder anderen Ländern. VMware® und ESXi Server™ sind eingetragene Marken von VMware, Inc. in den Vereinigten Staaten und/oder anderen Rechtsräumen. SUSE® ist eine eingetragene Marke von Novell, Inc. in den USA und anderen Ländern. Red Hat Enterprise Linux® ist eine eingetragene Marke von Red Hat, Inc. in den Vereinigten Staaten und anderen Ländern. Linux® ist eine eingetragene Marke von Linus Torvalds.

Alle anderen in dieser Dokumentation genannten Marken und Handelsbezeichnungen sind Eigentum der entsprechenden Hersteller und Firmen. Dell Inc. erhebt keinen Anspruch auf Markenzeichen und Handelsbezeichnungen mit Ausnahme der eigenen.

# Inhalt

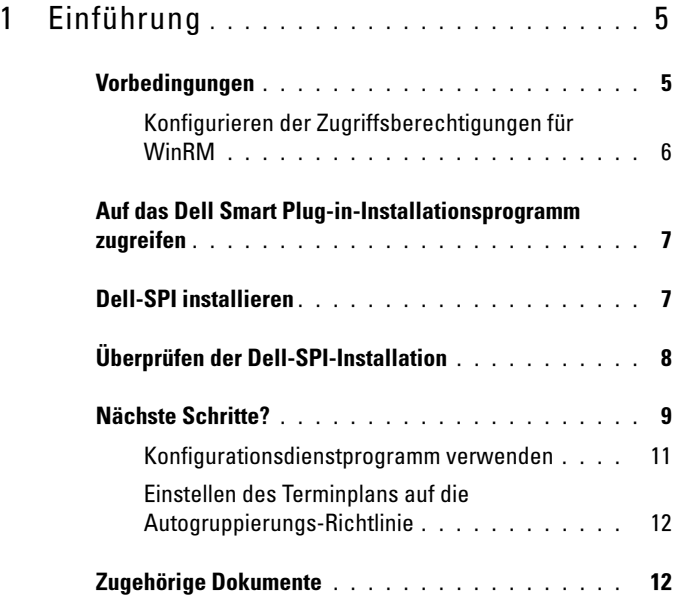

#### Inhalt

# <span id="page-4-0"></span>Einführung

Dieses Benutzerhandbuch bietet Anweisungen für die Schnellinstallation von Dell Smart Plug-in(SPI) Version 2.0 für HP Operations Manager 9.0 für Microsoft Windows.

**ZANMERKUNG:** Dieses Plug-in kann auf 64 Bit-Systemen verwendet werden.

# Vorbedingungen

Die Voraussetzungen für die Installation des Dell Smart Plug-ins sind wie folgt:

- Administrator- und HP\_OVE\_ADMIN-Berechtigungen auf dem HP Operations Manager (HPOM) Verwaltungsserver.
- WinRM-Berechtigungen zur Überwachung von Dell ESXi Systemen.

Installieren Sie die folgende Software auf dem Verwaltungsserver:

| <b>Anforderung</b>  | <b>Beschreibung</b>                                                                                                    |
|---------------------|----------------------------------------------------------------------------------------------------|
| HPOM 9.0            | Weitere Informationen zum Installieren des HPOM finden<br>Sie im Installationshandbuch zu HP Operations Manager auf<br>der HP Support-Website.                                                                                                    |
| <b>SNMP-Service</b> | Installieren und Aktivieren von SNMP. Weitere Informatio-<br>nen finden Sie unter Zugehörige Dokumente.                                                                                                    |
| WinRM 2.0-Service   | Installieren und Konfigurieren Sie WinRM Version 2.0 oder<br>höher, um die Kommunikation mit den Dell ESXi Systems<br>aufzubauen, die Sie überwachen. Weitere Informationen<br>finden Sie unter Konfigurieren der Zugriffsberechtigungen<br>für WinRM. |

Tabelle 1-1. Softwareanforderungen für Verwaltungsserver:

| <b>Anforderung</b>   | <b>Beschreibung</b>                                                                                                    |
|----------------------|----------------------------------------------------------------------------------------------------|
| Betriebssysteme      | Installieren Sie die unterstützten Windows- oder Linux-<br>Betriebssysteme oder die unterstützte ESXi-Version. Lesen<br>Sie für weitere Informationen zu den unterstützten<br>Betriebssystemen Zugehörige Dokumente.                           |
| <b>SNMP-Service</b>  | Installieren und aktivieren Sie den SNMP-Service und stellen<br>Sie sicher, dass der Verwaltungsserver mit dem verwalteten<br>Knoten kommunizieren kann. Weitere Informationen finden<br>Sie unter Zugehörige Dokumente und Nächste Schritte?. |
| SNMP-Agent           | Konfigurieren Sie den SNMP-Agenten zum Andern des<br>Community-Namens, aktivieren Sie Get-Vorgänge und<br>senden Sie Traps an den HPOM-Verwaltungsserver.                                                                                      |
|                      | Lesen Sie für weitere Informationen zur Konfiguration des<br>SNMP-Agenten auf Windows- und Linux-Systemen<br>Zugehörige Dokumente.                                                                                                    |
| Server Administrator | Unterstützte Versionen von Server Administrator:                                                                                                    |
|                      | • Bei Windows-Systemen — Versionen 5.5 bis 6.5.                                                                                                    |
|                      | • Bei ESXi- und Linux-Systemen — Versionen 6.1 bis 6.5.                                                                                                    |
|                      | Installieren Sie Server Administrator unter ESXi, aktivieren<br>Sie die OEM-CIM-Anbieter und stellen Sie sicher, dass der<br>Verwaltungsserver mit den Systemen kommunizieren kann.                                                            |
|                      | Lesen Sie für weitere Informationen zum Konfigurieren von<br>SNMP für Windows-, ESXi-, und Linux-Systeme, oder zur<br>Aktivierung der OEM-CIM-Anbieter Zugehörige Dokumente.                                                                   |

Tabelle 1-2. Softwareanforderungen für verwaltete Systeme

#### <span id="page-5-0"></span>Konfigurieren der Zugriffsberechtigungen für WinRM

So konfigurieren Sie die Zugriffsberechtigungen für WinRM:

- 1 Klicken Sie im Windows-Menü Ihres Systems auf Start→ Run (Ausführen).
- 2 Geben Sie winrm configsddl default ein und klicken Sie auf OK.
- 3 Klicken Sie auf Add (Hinzufügen) und fügen Sie die erforderlichen lokalen oder Domänenbenutzer oder -gruppen zur Liste hinzu.
- 4 Versehen Sie die jeweiligen Benutzer mit der bzw. den entsprechenden Berechtigung(en) und klicken Sie auf OK.

### <span id="page-6-0"></span>Auf das Dell Smart Plug-in-Installationsprogramm zugreifen

Das Dell-SPI-Installationsprogramm (Dell Smart Plug-in v2.0\_x64.msi), die Info-Datei und das Schnellinstallationshandbuch sind in der selbstextrahierenden und ausführbaren Datei Dell Smart Plug-in v2.0\_A00.exe enthalten.

# <span id="page-6-1"></span>Dell-SPI installieren

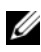

ANMERKUNG: Sie müssen die HPOM-Konsole schließen, bevor Sie das Dell-SPI installieren oder deinstallieren oder eine der Optionen des Dell-SPI-Installationsprogramms zum Repair (Reparieren) oder Modify (Ändern) verwenden.

So installieren Sie das Dell-SPI auf dem HPOM-Verwaltungsserver:

- 1 Laden Sie das Dell-SPI-Installationsprogramm von der Dell Support-Website unter support.dell.com herunter.
- 2 Extrahieren Sie den Inhalt der Dell Smart Plug-in v2.0 A00.exe auf den Verwaltungsserver.
- 3 Führen Sie Dell Smart Plug-in v2.0 x64.msi aus.
- 4 Klicken Sie im Begrüßungsbildschirm auf Next (Weiter).
- 5 Wählen Sie I accept the terms in the license agreement (Ich stimme den Bedingungen der Lizenzvereinbarung zu) aus und klicken Sie auf Next (Weiter).
- 6 Wählen Sie im Startbildschirm entsprechend Ihren Anforderungen eine oder alle Optionen — Monitor Dell Windows Servers (Dell-Windows-Server überwachen), Monitor Dell ESXi Servers (Dell-ESXi-Server überwachen) oder Monitor Dell Linux Servers (Dell-Linux-Server überwachen) aus.

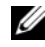

**ANMERKUNG:** Sie können die Server bezogen auf Ihre Auswahl überwachen. Wenn Sie zum Beispiel Monitor Dell ESXi Servers (Dell-ESXi-Server überwachen) wählen, können Sie nur die ESXi-Systeme überwachen.

7 Wählen Sie Yes (Ja), um die Regeldateien automatisch während der Installation bereitzustellen. Wählen Sie No (Nein), um diese manuell auf dem Verwaltungsserver bereitzustellen.

Der Zusammenfassungsbildschirm zeigt Informationen über den Installationspfad des Dell SPI, bereitgestellte Richtliniendateien, installierte Tools und die durch das Dell SPI überwachten Systeme an.

8 Klicken Sie auf Install (Installieren).

Wenn die Installation durchgeführt ist, klicken Sie auf Finish (Fertig stellen).

### <span id="page-7-0"></span>Überprüfen der Dell-SPI-Installation

So überprüfen Sie die Dell-SPI-Installation:

1 Starten Sie die HPOM-Konsole und überprüfen Sie, dass die Richtlinien installiert sind.

Navigieren Sie zu Policy Management→ Policy Groups→ SPI for Dell Devices (Richtlinienverwaltung→ Richtliniengruppen→ SPI für Dell-Geräte).

Überprüfen Sie, ob die folgenden Richtlinien unter der Richtliniengruppe SPI for Dell Devices (SPI für Dell-Geräte) vorhanden sind:

- Dell Autogroup Servers
- Dell Process SNMPTraps
- Dell Process SNMPTraps AckManual
- Dell Sched Status Update
- 2 Überprüfen Sie, dass die atomatisch bereitgestellten Richtlinien im Richtlinienbestand enthalten sind.

Klicken Sie unter Nodes (Knoten) mit der rechten Maustaste auf den Verwaltungsserver und wählen Sie View→ Policy Inventory, (Ansicht→ Richtlinienbestand) um die folgenden Richtlinien anzuzeigen:

- Dell Autogroup Servers
- Dell Process SNMPTraps
- Dell Sched Status Update
- 3 Überprüfen Sie, dass unter Tools→ Dell OpenManage die folgenden Tools angezeigt werden:
	- Server Administrator
	- DWS-Server-Administrator
- **ZZI ANMERKUNG:** Das Tool DWS-Server-Administrator steht nur dann zur Verfügung, wenn Sie während der Installation auf dem Bildschirm zur Benutzeranpassung Monitor Dell ESXi Servers (Dell ESXi Server überwachen) auswählen.
- 4 Überprüfen Sie, dass das Konfigurationsdienstprogramm im standardmäßigen oder benutzerangepassten Verzeichnis installiert wurde. Der Standardpfad ist:

#### C:\Program Files\Dell\OpenManage Connection for HP

Wenn irgendeiner der obigen Schritte fehlschlägt, dann überprüfen Sie die Voraussetzungen und versuchen Sie es erneut. Lesen Sie für die Verwendung der Optionen Modify (Ändern), Repair (Reparieren) und Remove (Entfernen) im Installationsprogramm die Benutzeranleitung Dell Smart Plug-in Version 2.0 für HP Operations Manager 9.0 für Microsoft Windows unter support.dell.com/manuals.

# <span id="page-8-0"></span>Nächste Schritte?

Das Dell-SPI-Installationsprogramm enthält auch die Datei DellSPIConfigUtility.exe, ein Befehlszeilendienstprogramm, das Sie zum Konfigurieren der Kommunikationsparameter ausführen müssen. Konfigurieren Sie nach dem vollständigen Installieren des Dell-SPI die SNMP-Parameter für Windows- und Linux-Systeme und die WSMAN-Parameter für ESXi-Systeme, um sicherzustellen, dass die Kommunikation zwischen dem Verwaltungsserver und den Dell-Systemen korrekt eingerichtet ist.

Sie können die folgenden Parameter konfigurieren:

- WSMAN-Verbindungsparameter:
	- Benutzername
	- Kennwort
	- Zeitüberschreitung
	- Weitere Sicherheitsoptionen: Überprüfung der Zertifikatsstelle, des Common Name und von zurückgezogenen Zertifikaten
- SNMP-Zeitüberschreitungen und -Wiederholungsversuche
- DWS-URL

Sie können WSMAN-spezifische Optionen nur dann verwenden, wenn Sie beim Installieren des Dell-SPI die Option zum Überwachen von ESXi-Systemen auswählen.

Tabelle 1-3 enthält eine Liste der Optionen, die mit dem Befehlszeilenprogramm verwendet werden können, um die verschiedenen Werte von WSMAN, SNMP und DWS einzustellen.

| <b>Option</b>         | <b>Beschreibung</b>                                                                                                    |
|-----------------------|----------------------------------------------------------------------------------------------------|
| -wsmanusername        | Gibt den Benutzernamen eine lokalen oder Domä-<br>nenkontos auf dem ESXi-System an. Diese Eigen-<br>schaft legt den Benutzernamen für die Authentifi-<br>zierung des Zugriffs auf das ESXi-System fest.                                                                                                    |
| -wsmanpassword        | Gibt das Kennwort für den angegebenen Benutzer-<br>namen an.                                                                                                    |
| -wsmancacheck         | Überspringt die Authentifizierung der Zertifikats-<br>stelle, die das Zertifikat ausgegeben hat. Der Wert ist<br>entweder yes (Ja) oder no (Nein). Standardwert ist<br>no (Nein). Wenn Sie für diesen Wert yes (Ja) wäh-<br>len, wird die Authentifizierung der Zertifikatsstelle<br>überprüft.                          |
| -wsmancncheck         | Überspringt die Authentifizierung des Common<br>Name (CN). Der Wert ist entweder yes (Ja) oder no<br>(Nein). Standardwert ist no (Nein). Wenn Sie für<br>diesen Wert yes (Ja) wählen, wird der Common<br>Name überprüft.                                                                                                 |
| -wsmanrevocationcheck | Gibt einen Wert an, der bestimmt, ob die WSMAN-<br>Verbindung den Widerrufsstatus des Serverzertifikats<br>überprüft oder nicht. Der Wert ist entweder yes (Ja)<br>oder no (Nein). Standardwert ist no (Nein). Wenn<br>Sie für diesen Wert yes (Ja) wählen, wird der<br>Widerrufsstatus des Serverzertifikats überprüft. |
| -wsmantimeout         | Gibt den WSMAN-Zeitüberschreitungswert in Milli-<br>sekunden an. Standardwert ist 30000 (30 Sekunden).<br>Sie können einen Wert zwischen 500 und 4294967290<br>Millisekunden einstellen.                                                                                                    |
| -snmptimeout          | Gibt den SNMP-Zeitüberschreitungswert in Millise-<br>kunden an. Standardwert ist 5000 (5 Sekunden). Sie<br>können einen Wert zwischen 100 und 4294967290<br>Millisekunden einstellen.                                                                                                    |

Tabelle 1-3. Befehlszeilenoptionen

| <b>Option</b>  | <b>Beschreibung</b>                                                                                                    |
|----------------|----------------------------------------------------------------------------------------------------|
| -snmpretries   | Gibt die Anzahl von SNMP-Wiederholungsversuchen<br>an. Der Standardwert ist 1.                                                                |
| -dwsurl        | Gibt den DWS-URL an. Sie können keinen ungül-<br>tigen URL angeben oder das URL-Feld leer lassen.                                             |
| -getall        | Zeigt die Werte für alle Optionen auf dem Bild-<br>schirm an. Diese Option zeigt alle Parameter an, außer<br>wsmanusername und wsmanpassword. |
| -resetdefaults | Setzt alle konfigurierbaren Werte auf die Standard-<br>werte zurück.                                                                          |
|                | <b>ANMERKUNG:</b> Diese Option setzt nicht die Werte<br>für -wsmanusername und -wsmanpassword zurück.                                         |
| -help          | Zeigt Hilfeinformationen zur Verwendung dieses<br>Programms an.                                                                               |

Tabelle 1-3. Befehlszeilenoptionen

#### <span id="page-10-0"></span>Konfigurationsdienstprogramm verwenden

So verwenden Sie das Konfigurationsdienstprogramm:

- 1 Starten Sie die Eingabeaufforderung auf dem Verwaltungsserver.
- 2 Wechseln Sie zu DellSPIConfigUtility.exe. Der Standardpfad ist: C:\Programme\Dell\OpenManage Connection for HP.
- 3 Geben Sie den folgenden Befehl ein:

DellSPIConfigUtility.exe *-<option>*=*<value>* und drücken Sie die Eingabetaste.

Beispiel: Wenn Sie die WSMAN-Zeitüberschreitung einstellen möchten, geben Sie den folgenden Befehl ein:

DellSPIConfigUtility.exe -wsmantimeout=500

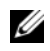

**ANMERKUNG:** Wenn Sie ungültige Werte eingeben, zeigt das Programm eine Fehlermeldung mit einem Hilfetext an.

Wenn Sie für eine Option keine neuen Werte angeben, verwendet das Programm die Standardwerte. Sie müssen allerdings Werte für wsmanusername und wsmanpassword angeben, wenn Sie ESXi-Systeme überwachen. Außerdem müssen Sie den wert für den DWS-URL angeben.

Um den Wert für wsmanpassword anzugeben, geben Sie den Befehl DellSPIConfigUtility.exe -wsmanpassword ein und drücken Sie die Eingabetaste. Sie brauchen nicht anzugeben = after -wsmanpassword. Wenn Sie das Kennwort zum ersten Mal angeben, müssen Sie es zweimal eingeben. Wenn Sie das Kennwort ändern, werden Sie vom Programm aufgefordert, das alte Kennwort anzugeben und danach zweimal das neue.

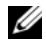

**ANMERKUNG:** Das Programm fordert Sie auch dann zum Ändern des Kennworts auf, wenn Sie den Benutzernamen ändern.

Sie können die Werte für jede beliebige Option, außer für wsmanusername und wsmanpassword anzeigen. Geben Sie dazu den folgenden Befehl ein: DellSPIConfigUtility.exe *-<option>*

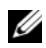

**ANMERKUNG:** Führen Sie beim Installieren des Dell SPI v2.0 nach der Migration von HPOM 8.1x auf 9.0 mit Dell SPI v1.1 als erstes die Auto-Gruppierung zur Gruppierung der Dell Systeme durch und stellen Sie den Autogruppierungs-Terminplan anschließend ein wie erforderlich, z.B. auf 23 Stunden.

### <span id="page-11-0"></span>Einstellen des Terminplans auf die Autogruppierungs-Richtlinie

Einstellen des Terminplans auf die Autogruppierungs-Richtlinie:

- 1 Navigieren Sie zu Policy Management $\rightarrow$  Policy Groups  $\rightarrow$  SPI for Dell Devices (Richtlinienverwaltung→ Richtliniengruppen→ SPI für Dell-Geräte).
- 2 Wählen Sie Dell Autogroup Servers.
- 3 Wählen Sie auf der Registerkarte Schedule (Terminplan) eine der Optionen des Dropdown-Menüs aus und geben Sie den gewünscten Terminplan ein.
- 4 Klicken Sie auf Save and Close (Speichern und Beenden).

### <span id="page-11-1"></span>Zugehörige Dokumente

Auf der Dell-Support-Website unter support.dell.com/manuals können Sie außer auf das vorliegende Handbuch auch auf folgende Handbücher zugreifen: Klicken Sie auf der Seite "Benutzerhandbücher" auf Software→ Systems Management (Systemverwaltung). Klicken Sie auf der rechten Seite auf das Produkt, um auf die betreffenden Dokumente zuzugreifen.

• Dell Smart Plug-in Version 2.0 für HP Operations Manager 9.0 für Microsoft Windows Benutzerhandbuch

- Dell OpenManage Server Administrator User's Guide (Benutzerhandbuch für Dell OpenManage Server Administrator)
- Dell OpenManage mit VMware ESX/ESXi 4 Systems Management-Benutzerhandbuch